PC Troubleshooting and Maintenance Guide

The only warranties for HP products and services are set forth in the express warranty statements accompanying such products and services. Nothing herein should be construed as constituting an additional warranty. HP shall not be liable for technical or editorial errors or omissions contained herein.

HP assumes no responsibility for the use or reliability of its software on equipment that is not furnished by HP.

This document contains proprietary information that is protected by copyright. No part of this document may be photocopied, reproduced, or translated to another language without the prior written consent of HP.

Hewlett-Packard Company P.O. Box 4010 Cupertino, CA 95015-4010 USA

Copyright © 2005–2006, 2008 Hewlett-Packard Development Company, L.P.

This product incorporates copyright protection technology that is protected by U.S. patents and other intellectual property rights. Use of this copyright protection technology must be authorized by Macrovision, and is intended for home and other limited viewing uses only unless otherwise authorized by Macrovision. Reverse engineering or disassembly is prohibited.

Microsoft and Windows are U.S. registered trademarks of Microsoft Corporation.

HP supports lawful use of technology and does not endorse or encourage the use of its products for purposes other than those permitted by copyright law.

The information in this document is subject to change without notice.

# **Table of Contents**

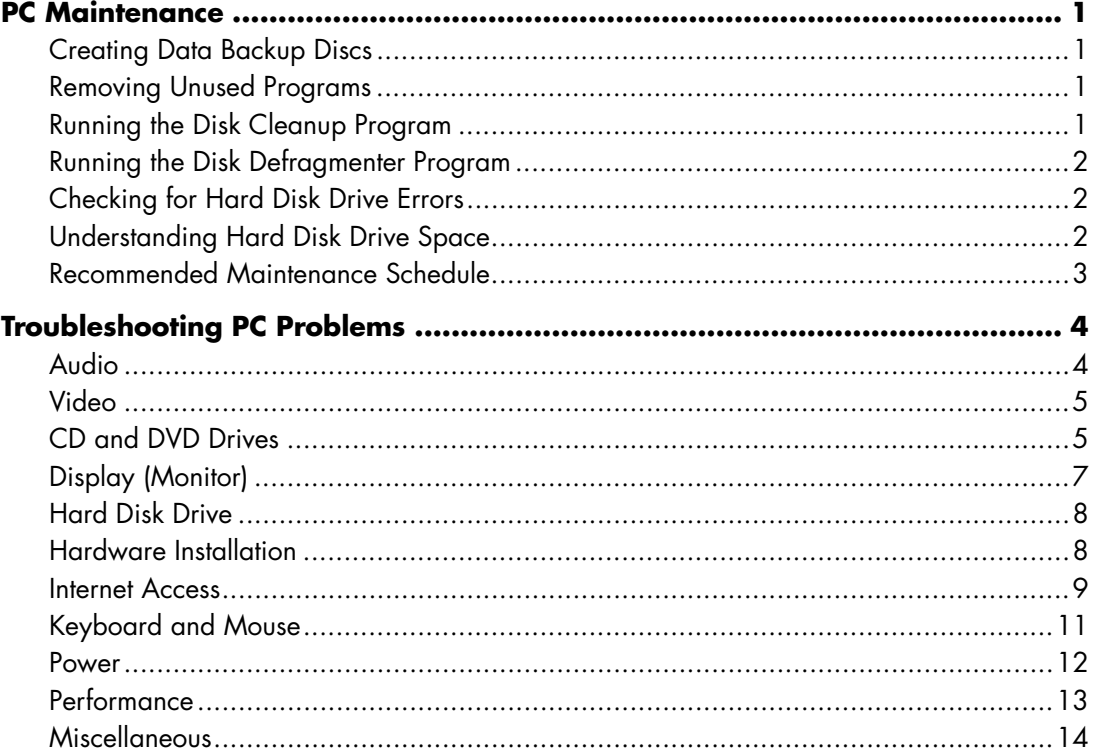

# <span id="page-4-0"></span>**PC Maintenance**

This section includes information about tasks you can perform to help ensure the trouble-free operation of your PC, and to ease the recovery of important information on your PC should problems arise in the future.

### **Creating Data Backup Discs**

You can use the CD or DVD burning software included on your PC to create backup discs of important information including personal files, e-mail messages, and Web site bookmarks.

When writing data to a backup disc, you should use software that includes *write verification* functionality. This verification feature compares the data on your hard disk drive with the data copied to the disc to ensure it is an exact copy. Depending on your disc burning software, you may need to manually enable this feature.

### **Removing Unused Programs**

- **1** Click **Start**, and then click **Control Panel**.
- **2** Double-click **Add or Remove Programs**. The Add or Remove Programs window opens.
- **3** Select the program you want to remove, and click the **Change/Remove** button.
- **4** Follow the onscreen instructions.

**NOTE:** Some programs have their own uninstall features. If you cannot uninstall a program from the Control Panel, try using the program to uninstall.

### **Running the Disk Cleanup Program**

The Disk Cleanup program frees up space on your hard disk drive by removing temporary and unused files (including Temporary Internet Files and files in the Recycle Bin). You can run Disk Cleanup manually, or you can set it up to run automatically.

#### **Running Disk Cleanup manually**

#### **1** Click **Start**, **All Programs**, **Accessories**, **System Tools**, and then click **Disk Cleanup**. Disk Cleanup searches for files to delete and

calculates how much disk space can be saved.

- **2** Choose the files to delete by placing a check mark in the check box next to the file types listed.
- **3** Click **OK**, and then click **Yes** to finish deleting the selected files.

#### **Scheduling Disk Cleanup to run automatically**

- **1** Click **Start**, and then **Run**, and type the following into the open field (note there is a space between the r and the /): *cleanmgr /sageset:100*
- **2** Select the types of files that you want removed (for example, temporary files, Temporary Internet Files, and the files in the Recycle Bin).
- **3** Click **OK** to save the settings.
- **4** Click **Start**, **All Programs**, **Accessories**, **System Tools**, and then click **Scheduled Tasks**.
- **5** Double-click **Add Scheduled Task** and then click **Next**.
- **6** Select **Disk Cleanup** from the application list and then click **Next**.
- **7** Accept the default task name or type a name for the task, select when the task is performed, and click **Next**.
- **8** Select the time and reoccurrence (if available), and click **Next**. Disk Cleanup may take a long time, so select a time when the PC is on but not in use.
- **9** Enter your login name and password and click **Next**.

If you do not have a password, leave the Password field blank and click **Next**.

#### **10** Select **Open advanced properties for this task when I click Finish** and click **Finish**.

**11** In the Run field of the Disk Cleanup window add */sagerun:100* at the end of the path. For example:

*C:\WINDOWS\system32\cleanmgr.exe /sagerun:100*

**12** Click **OK** and, if prompted, verify your password. Disk Cleanup runs at the time you have set.

#### <span id="page-5-0"></span>**Running the Disk Defragmenter Program**

When Windows® stores files on your hard disk drive, it often divides them into multiple pieces (or *fragments*) so they fit into available space on the drive. When you attempt to open a fragmented file, it must be retrieved from more than one place, so the process takes more time.

The Disk Defragmenter program groups the fragmented files together on your hard disk drive to improve PC performance. This does not affect the location of files and folders on your PC.

**NOTE:** The Disk Defragmenter program may take a long time to complete. You can run it unattended overnight.

- **1** Open the Windows Task Manager by pressing the Ctrl key, the Alt key, and the Delete key at the same time.
- **2** On the Applications tab, select all the programs that are listed, and then click **End Task**. Close the Task Manager.
- **3** Click **Start**, choose **All Programs**, **Accessories**, **System Tools**, and then click **Disk Defragmenter**.
- **4** In the Volume column, select the hard disk drive you want to defragment (typically **C:**), and then click **Defragment**.

If Disk Defragmenter repeatedly starts, a hidden background program is still accessing the hard disk drive. Restart the PC in Safe Mode and run the Disk Defragmenter program again:

- **1** Click **Start**, **Turn Off Computer**, and then **Restart**.
- **2** Press the F8 key as soon as the first logo screen appears.
- **3** On the Windows Advanced Options menu, use the arrow keys to select **Safe Mode** and press the Enter key.
- **4** Press the Enter key again to select the operating system.
- **5** Log on to Windows. When the Desktop message appears, click **Yes** to continue in Safe Mode.
- **6** After Windows starts, use the previous procedure to run the Disk Defragmenter program.

### **Checking for Hard Disk Drive Errors**

Perform the following procedure to check the integrity of the hard disk drive in Windows XP. Close all open programs before beginning the disk check.

- **1** Click **Start**, and then click **My Computer**.
- **2** In the window that opens, right-click the hard disk drive that you want to check, and click **Properties**.
- **3** In the Properties window, click the **Tools** tab.
- **4** Under Error-checking, click **Check Now**.
- **5** If desired, click the check box next to **Automatically fix file system errors** and **Scan for and attempt recovery of bad sectors**.
- **6** Click **Start**. If prompted to restart, click **Yes** to restart the PC.

#### **Understanding Hard Disk Drive Space**

HP PCs with the Windows XP operating system preinstalled *may* appear to have a hard disk drive smaller than what is stated in the product specifications, in the documentation, or on the box. Hard disk drives are described and advertised by manufacturers in terms of decimal (base 10) capacity. Windows and other programs, such as FDISK, use the binary (base 2) numbering system.

In decimal notation, one megabyte (MB) is equal to 1,000,000 bytes, and one gigabyte (GB) is equal to 1,000,000,000 bytes. In the binary numbering system, one megabyte is equal to 1,048,576 bytes, and one gigabyte is equal to 1,073,741,824 bytes. Because of the different measuring systems, you may see a difference between the size reported by Windows and the size advertised. The storage capacity of the hard disk drive is as advertised.

<span id="page-6-0"></span>Windows reports smaller capacity in the Windows Explorer tool and in the My Computer window because it shows information about one partition on the hard disk drive at a time. The first partition contains the System Recovery information.

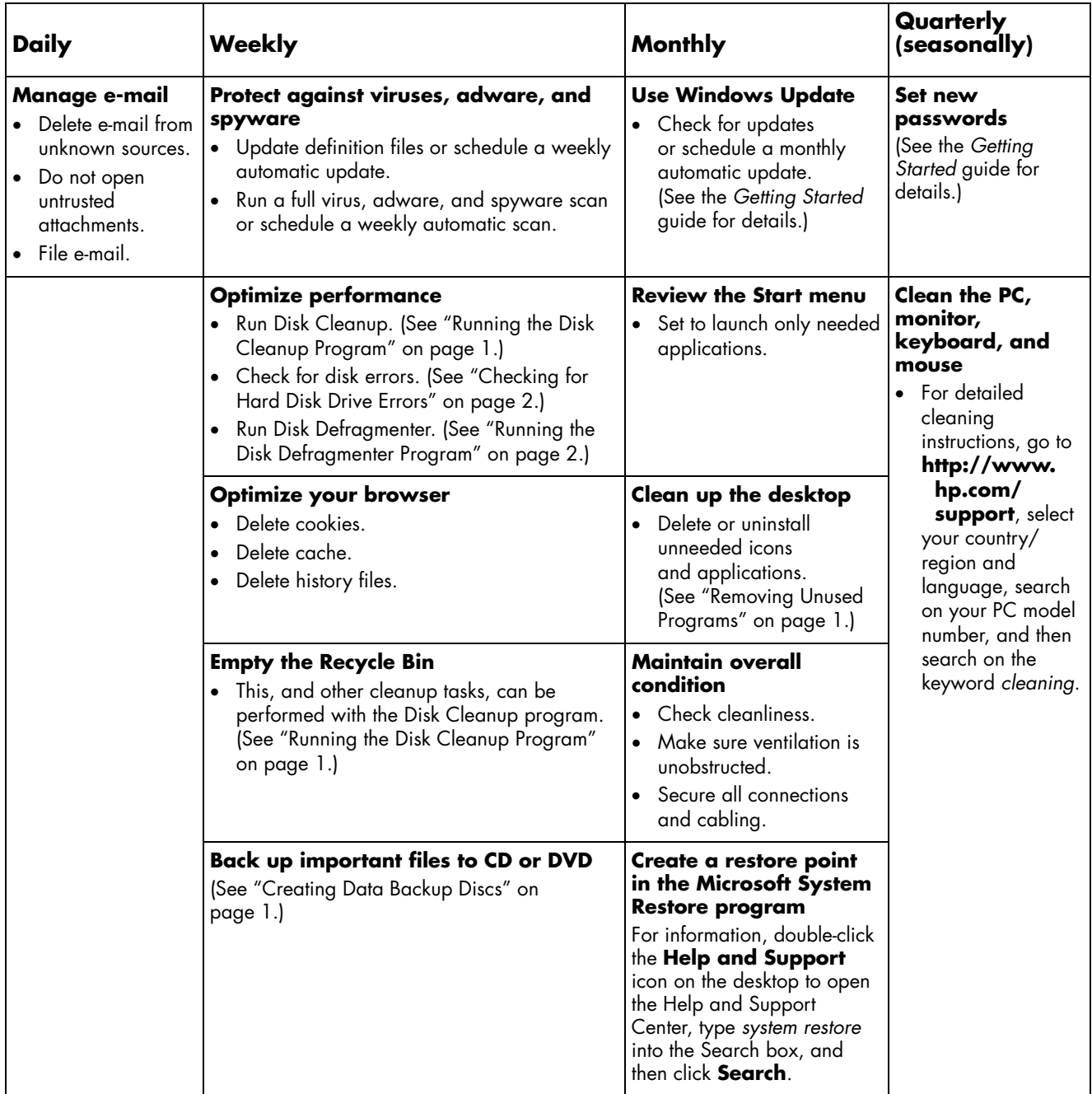

### **Recommended Maintenance Schedule**

# <span id="page-7-0"></span>**Troubleshooting PC Problems**

This section contains a series of tables that describe possible solutions to problems that may occur when using your PC. Each table contains:

- **Symptoms** that describe the sign or warning message for the type of problem.
- **Possible solutions** that describe what you should do to try to solve the problem.

The troubleshooting tables appear in the following order:

- Audio (Speakers are sold separately.)
- Video (TV tuners are select models only.)
- CD and DVD Drives
- **Audio**
- Display (Monitor) (select models only)
- Hard Disk Drive
- Hardware Installation
- Internet Access
- Keyboard and Mouse (Features and buttons vary; wireless keyboard and wireless mouse are select models only.)
- Power
- Performance
- Miscellaneous

For additional information about monitor problems, or for problems relating specifically to your printer, refer to the documentation provided by the product manufacturer.

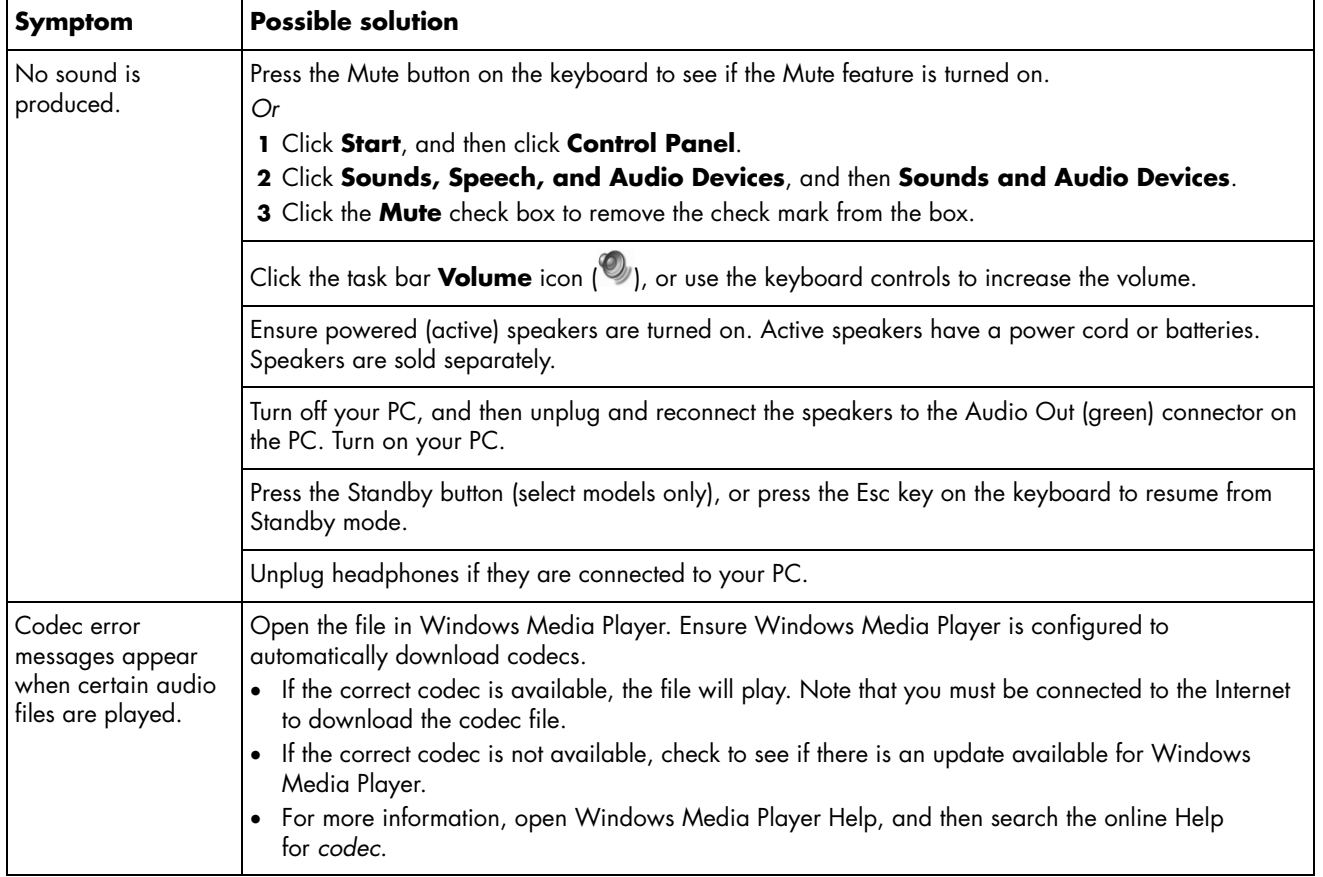

# <span id="page-8-0"></span>**Video**

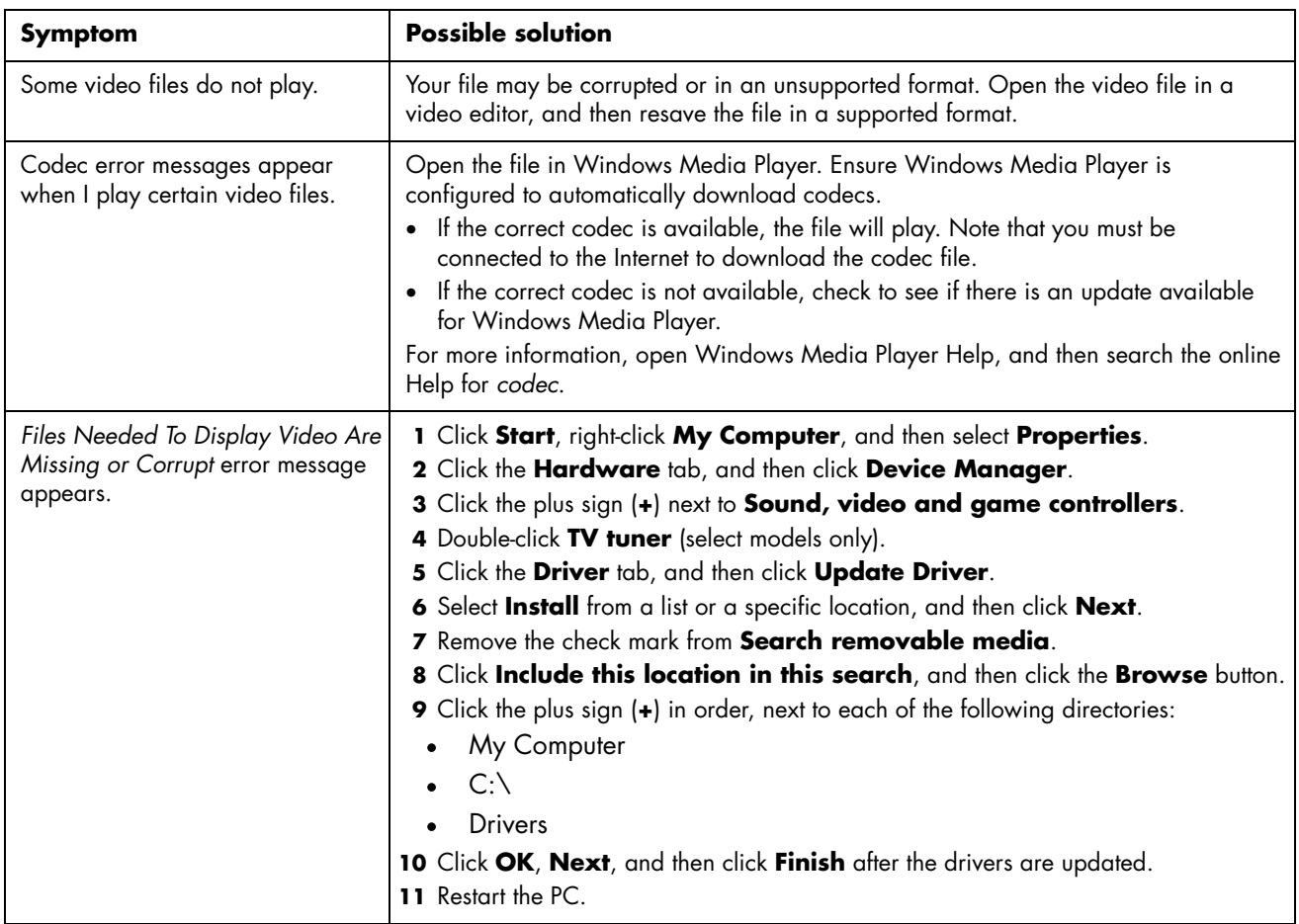

# **CD and DVD Drives**

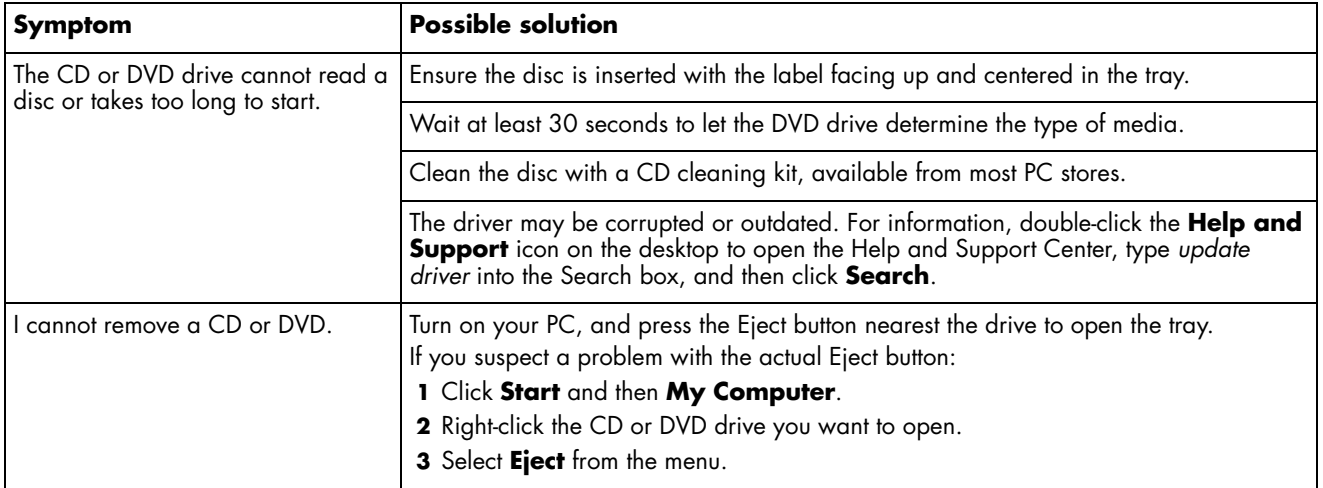

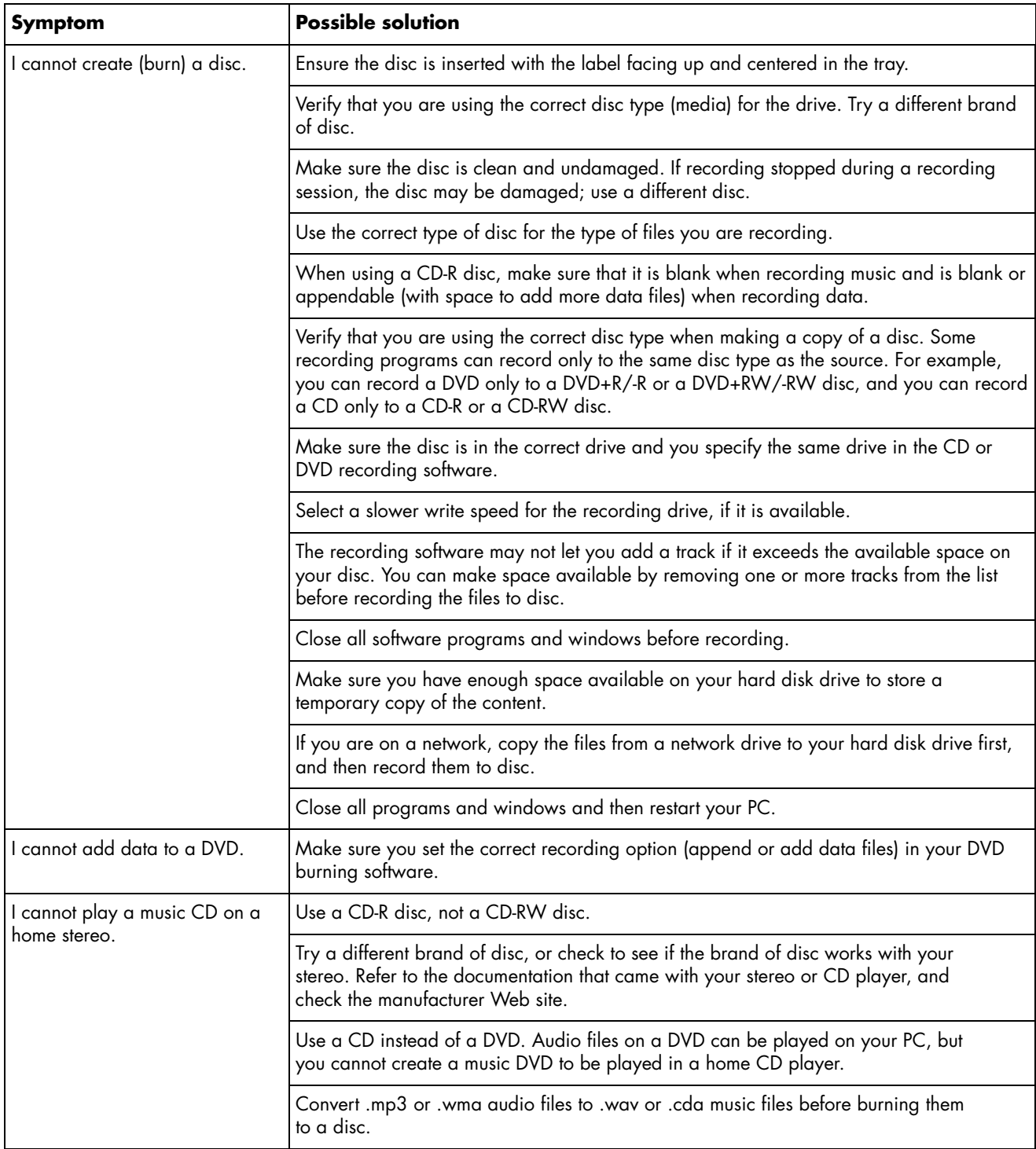

# **CD and DVD Drives (continued)**

<span id="page-10-0"></span>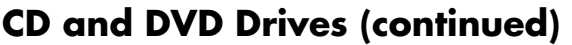

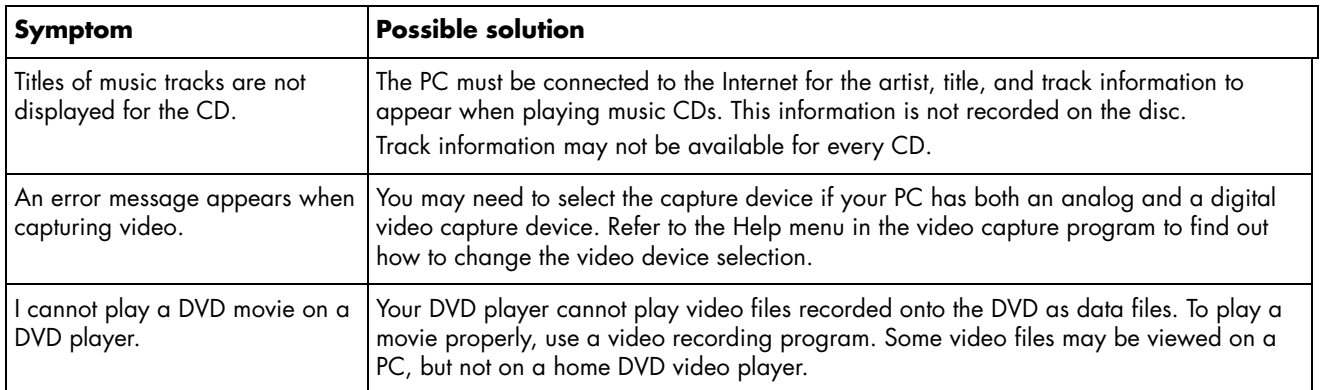

# **Display (Monitor)**

In addition to the information listed here, also refer to the documentation that came with your monitor.

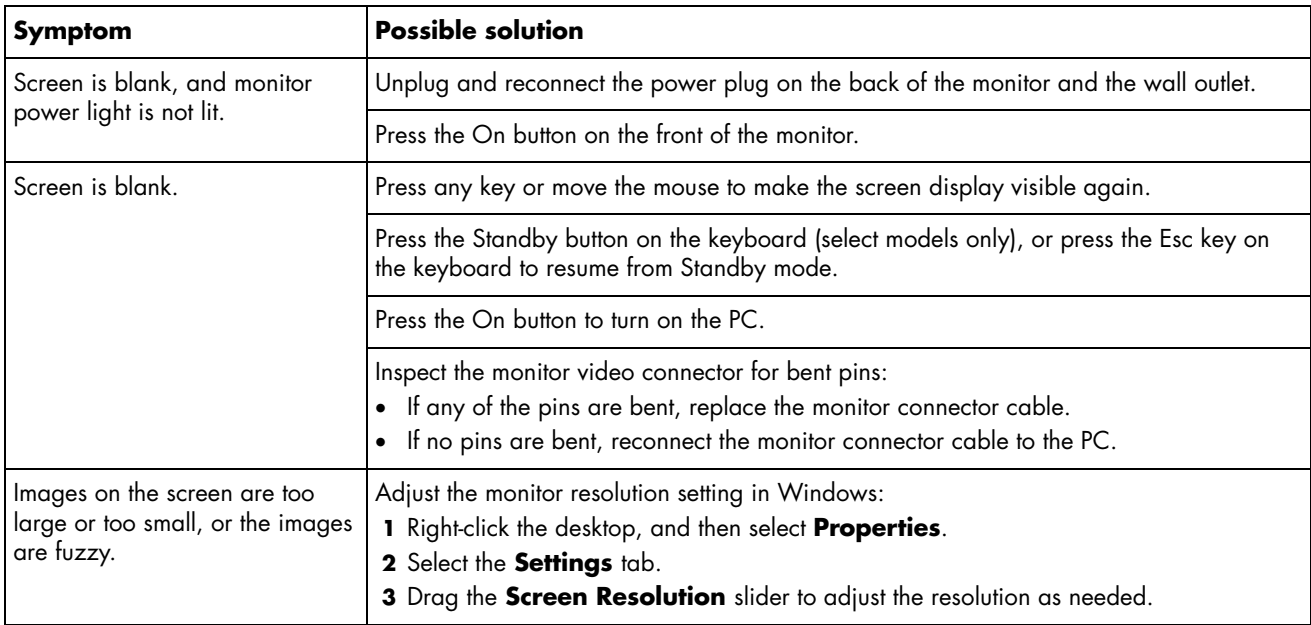

# <span id="page-11-0"></span>**Hard Disk Drive**

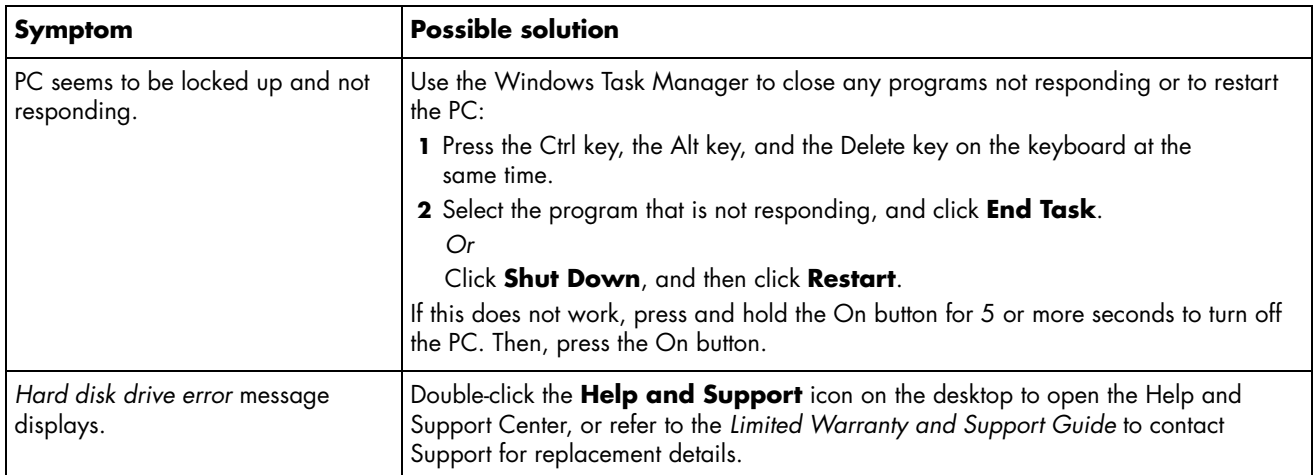

# **Hardware Installation**

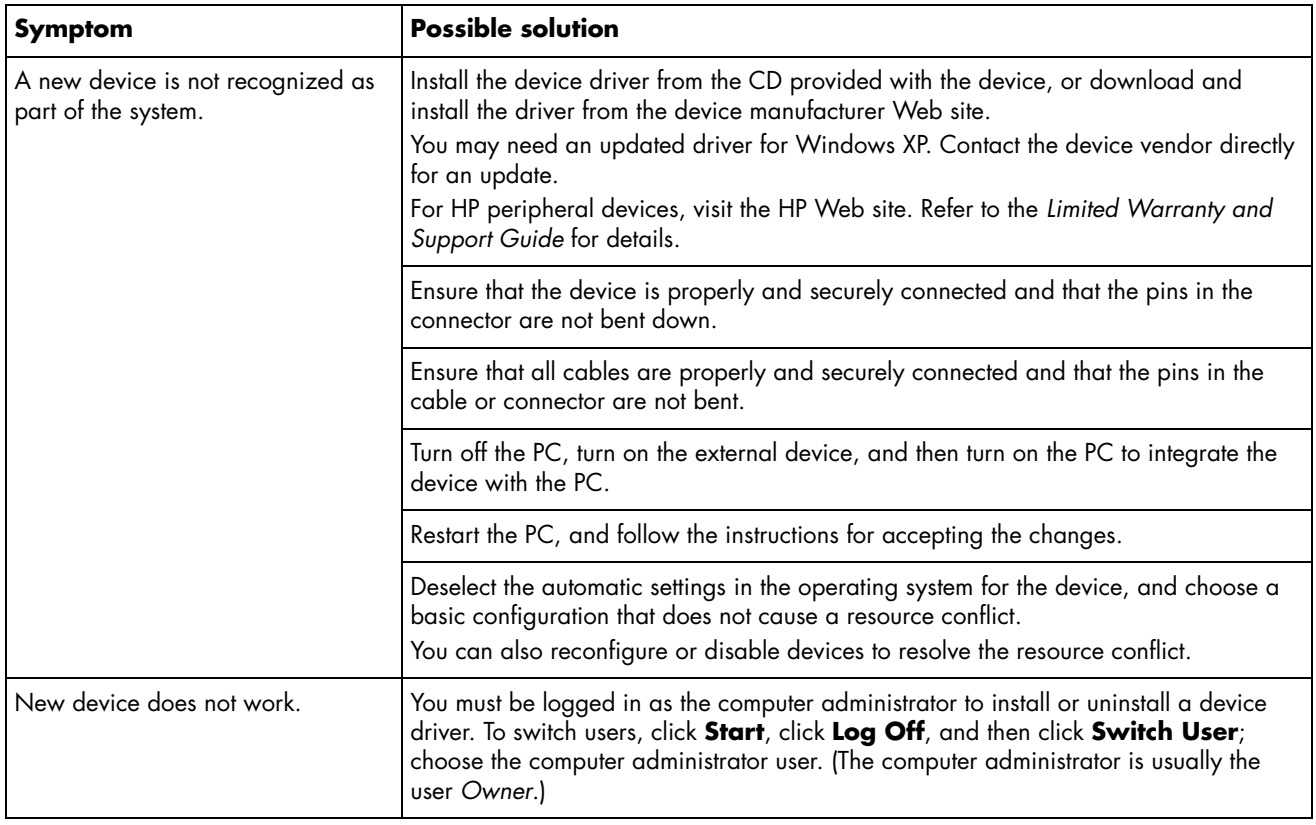

# <span id="page-12-0"></span>**Hardware Installation (continued)**

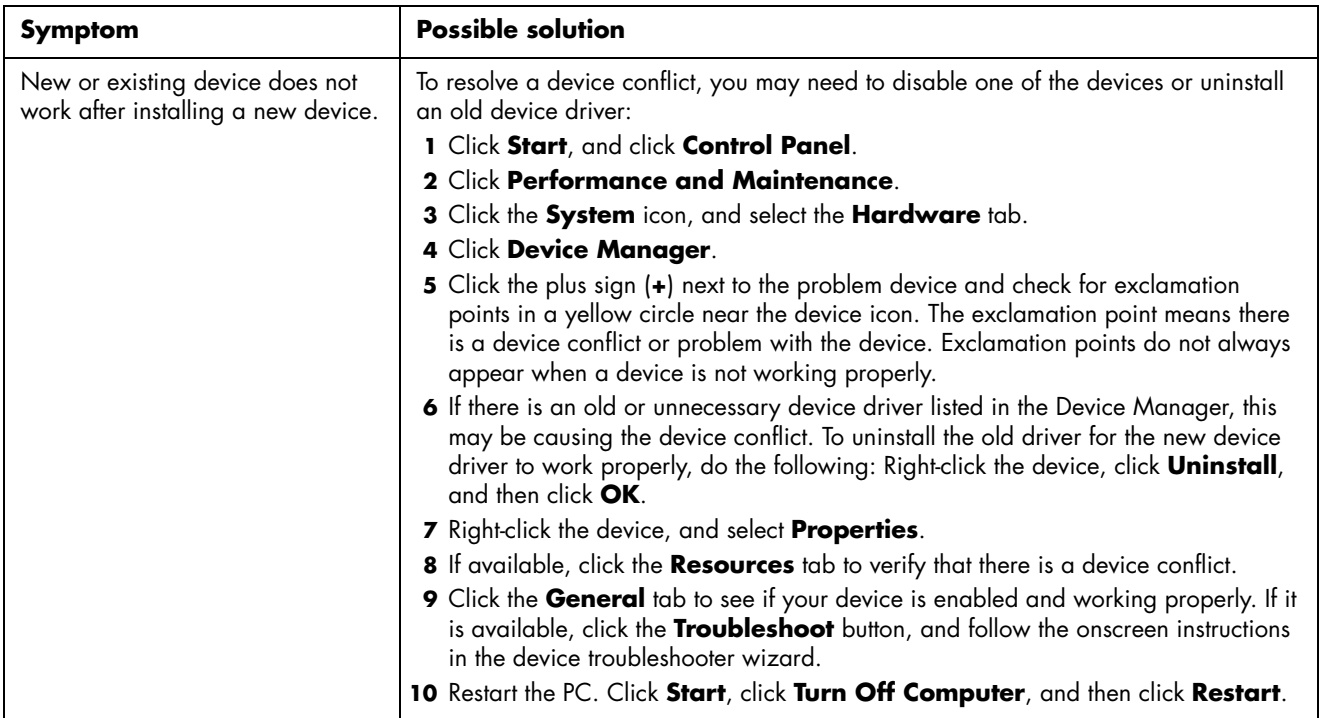

### **Internet Access**

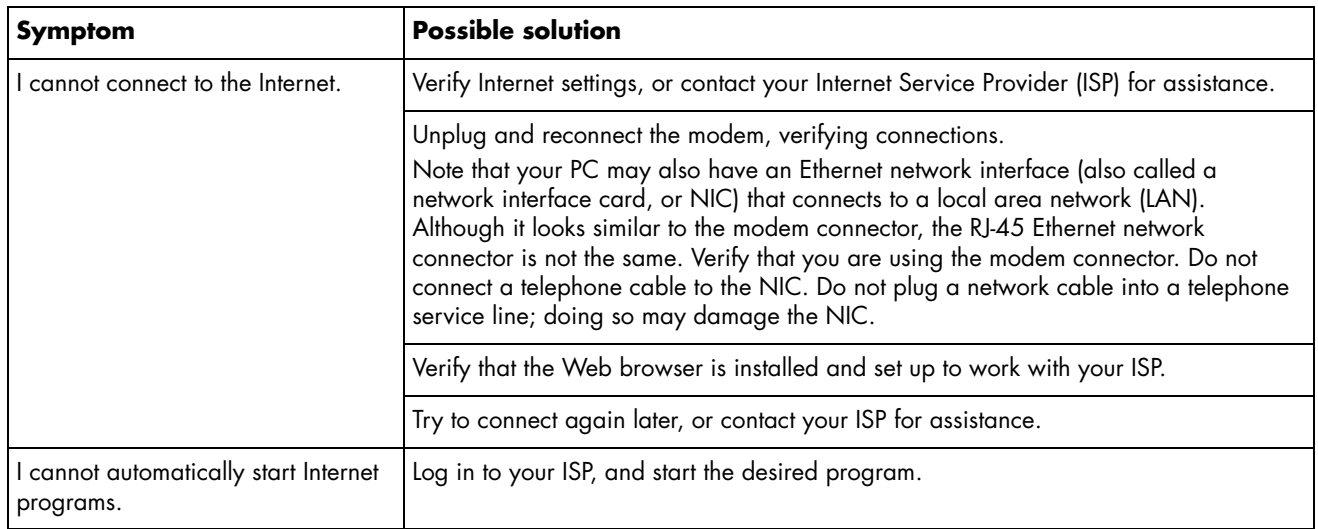

# **Internet Access (continued)**

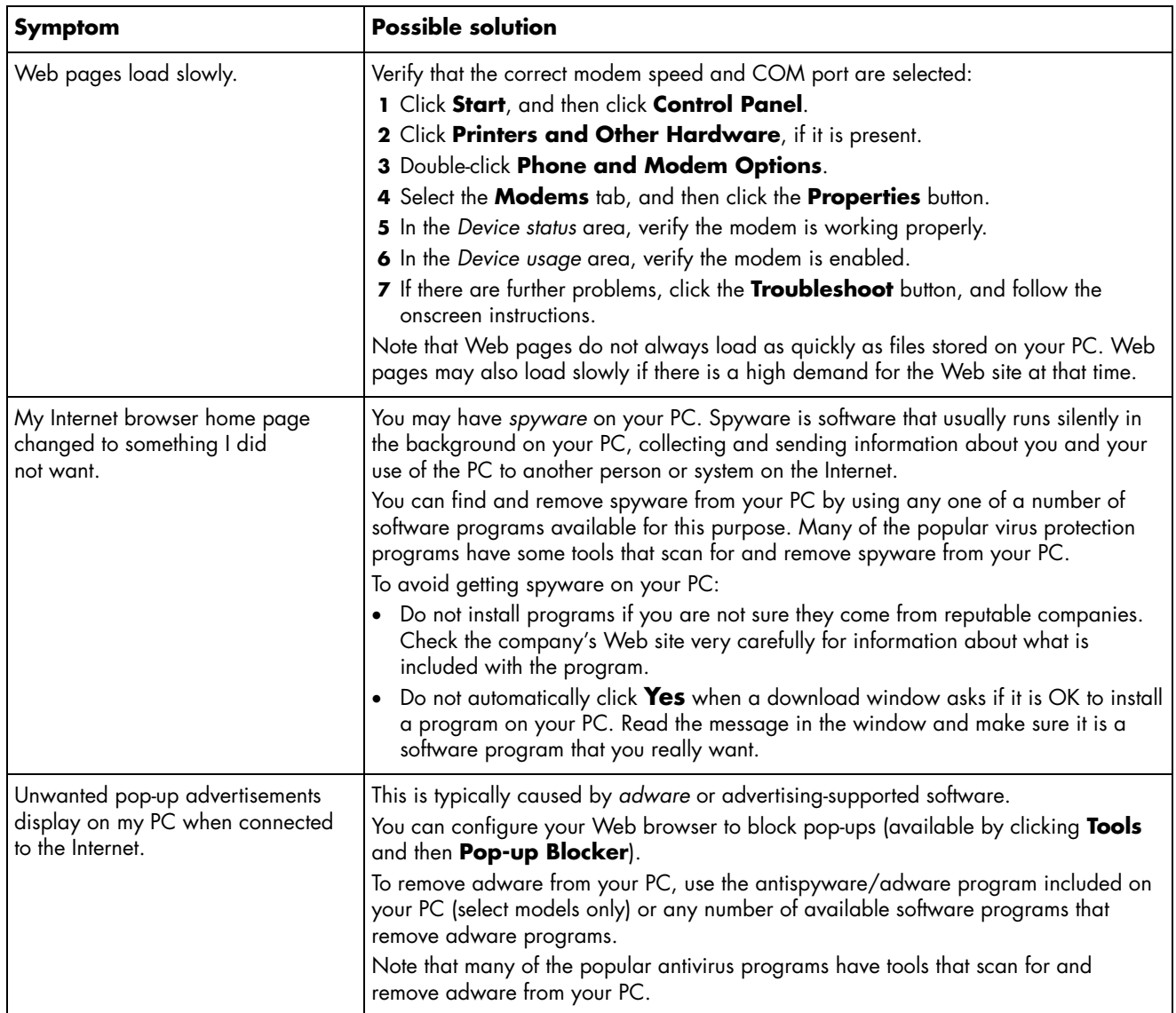

# <span id="page-14-0"></span>**Keyboard and Mouse**

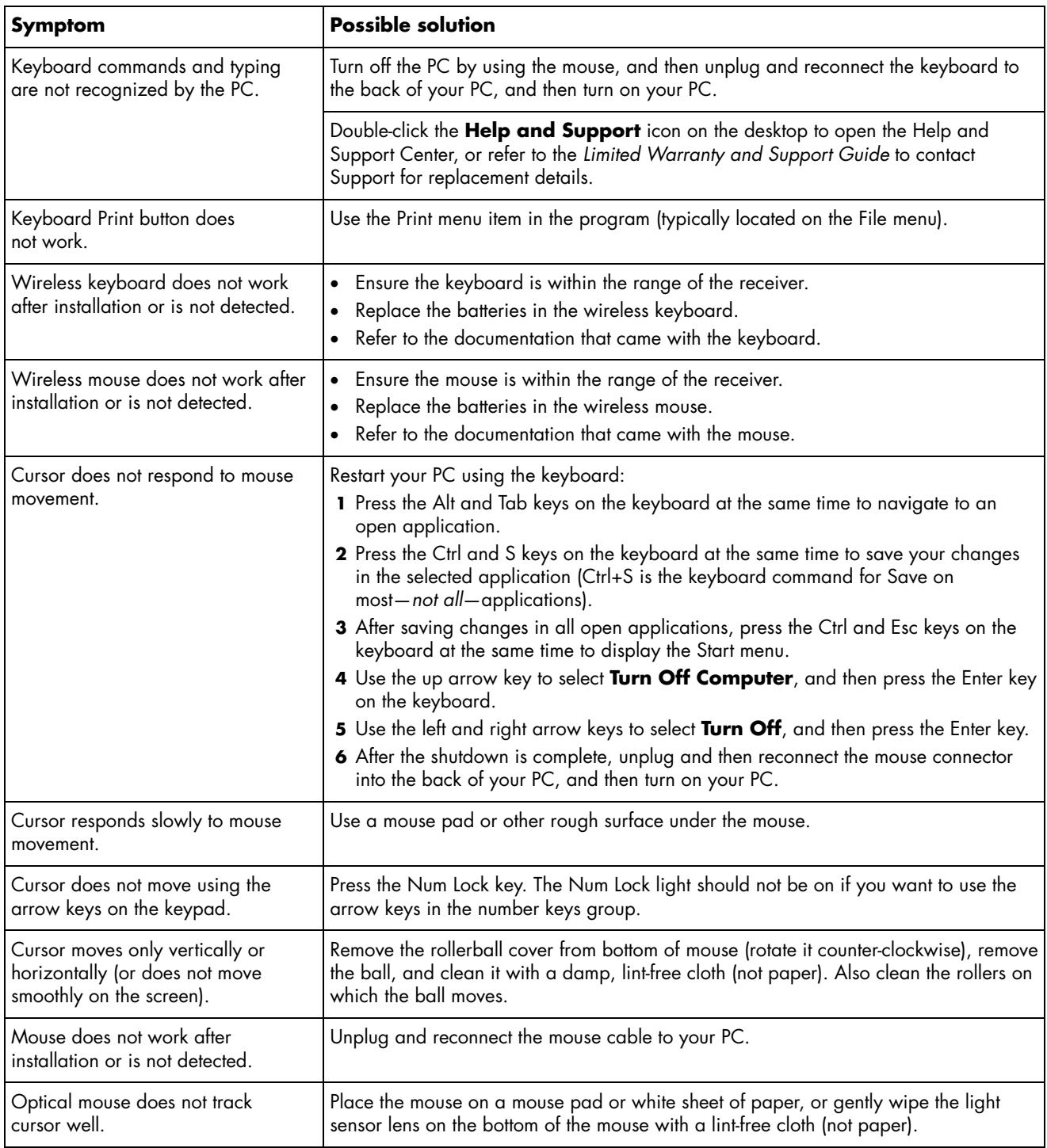

# <span id="page-15-0"></span>**Keyboard and Mouse (continued)**

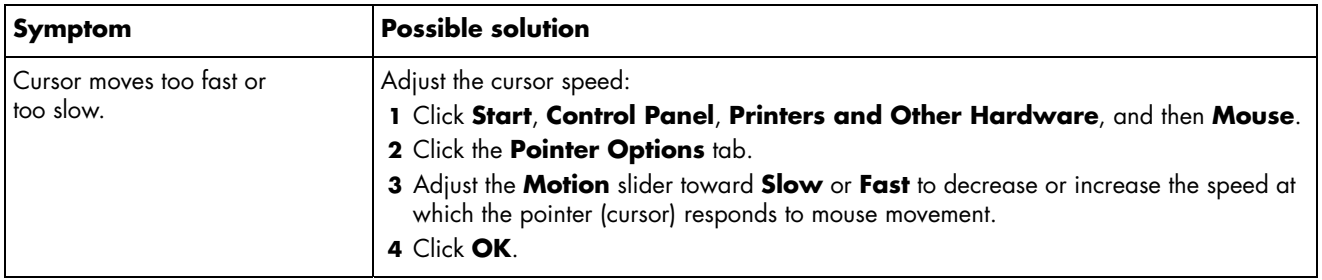

#### **Power**

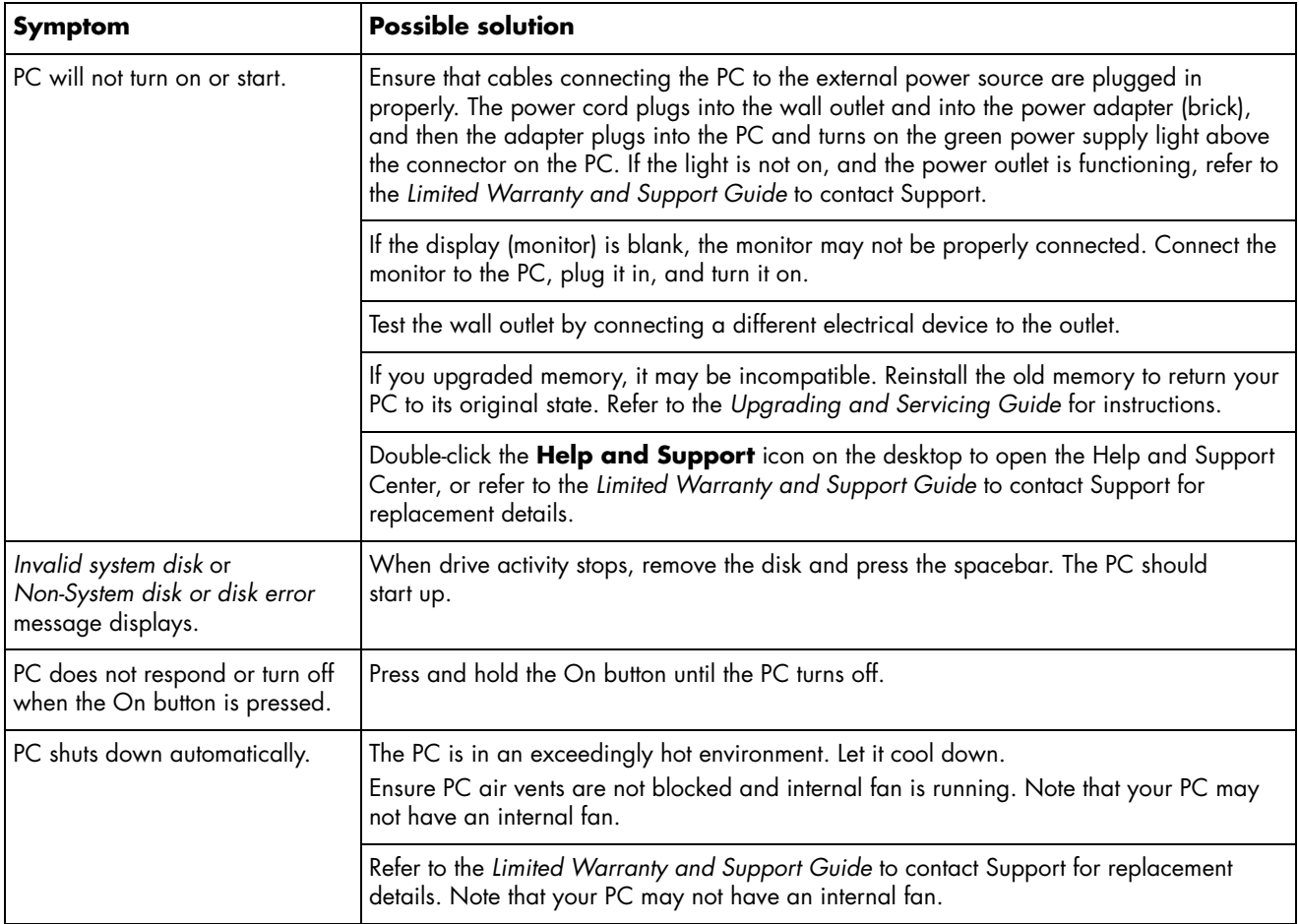

# <span id="page-16-0"></span>**Performance**

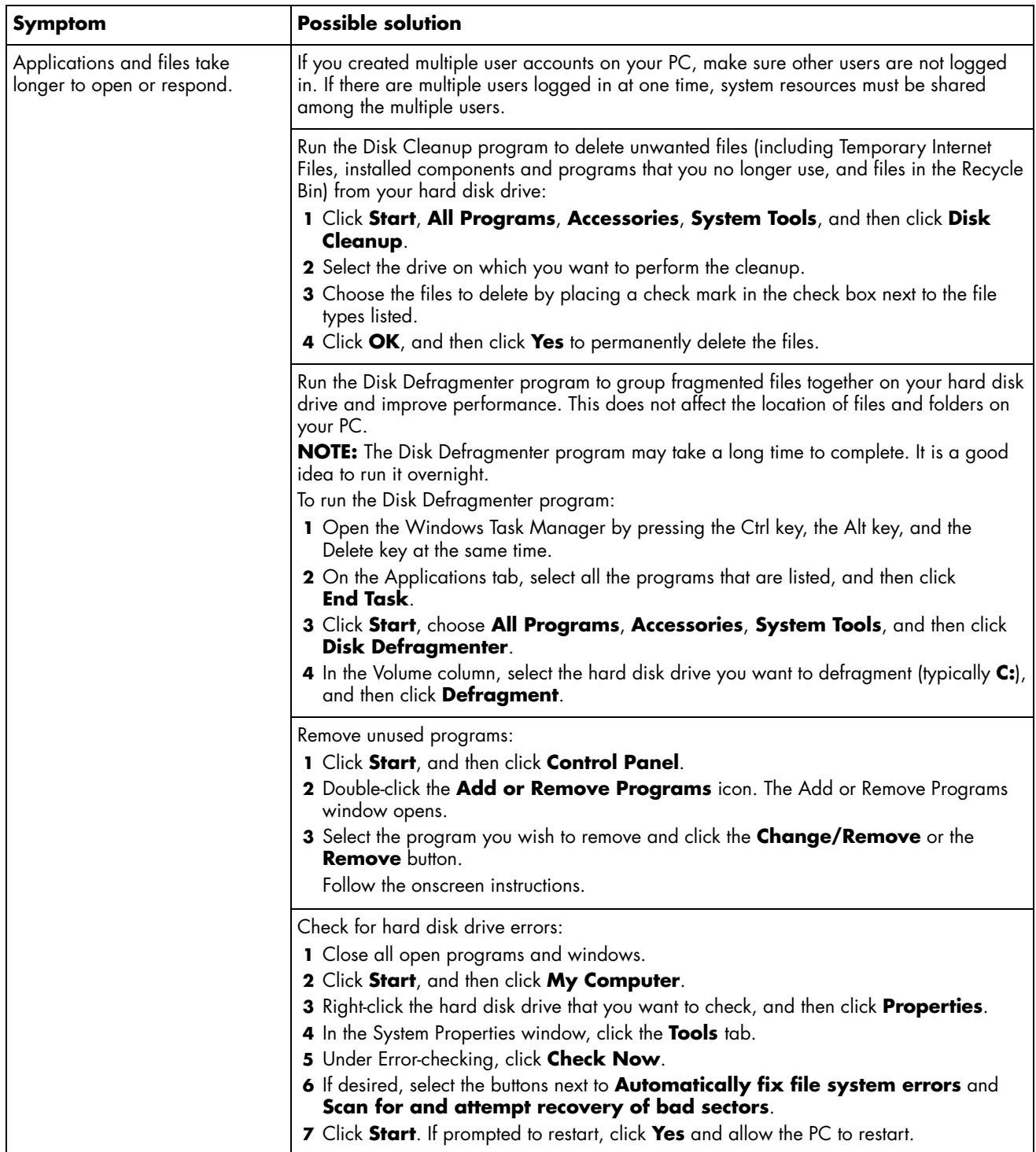

# <span id="page-17-0"></span>**Miscellaneous**

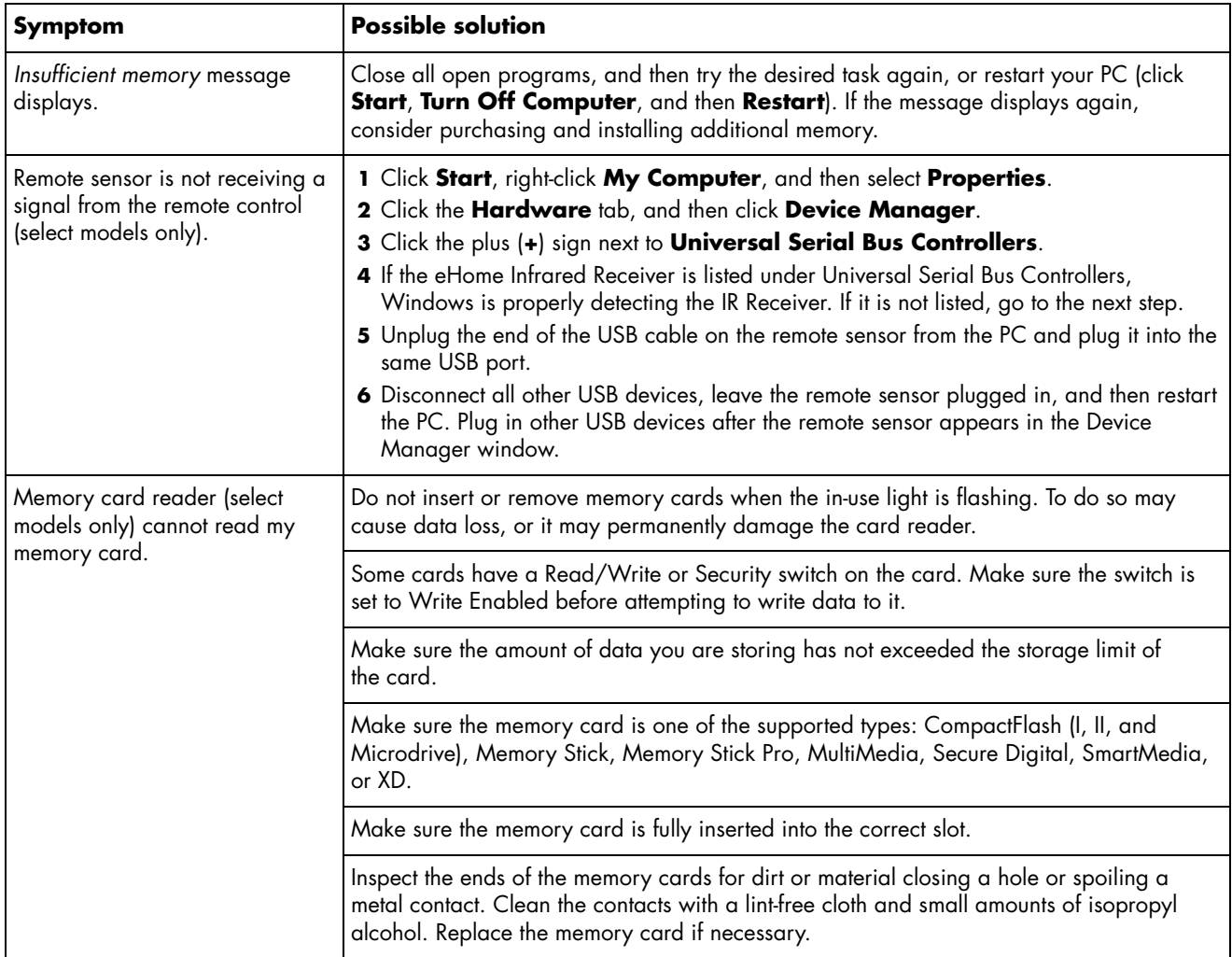

Printed in

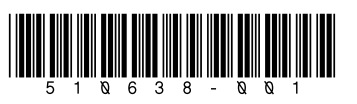